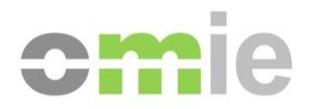

# Manual do Utilizador Portal de Assistência do OMIE *Acesso sem certificado [perfil ANÓNIMO]*

Alfonso XI, 6 28014 Madrid T(+34) 91 659 89 00 www.omie.es

Versão 1.0 Data: 2023-12-11

## ÍNDICE

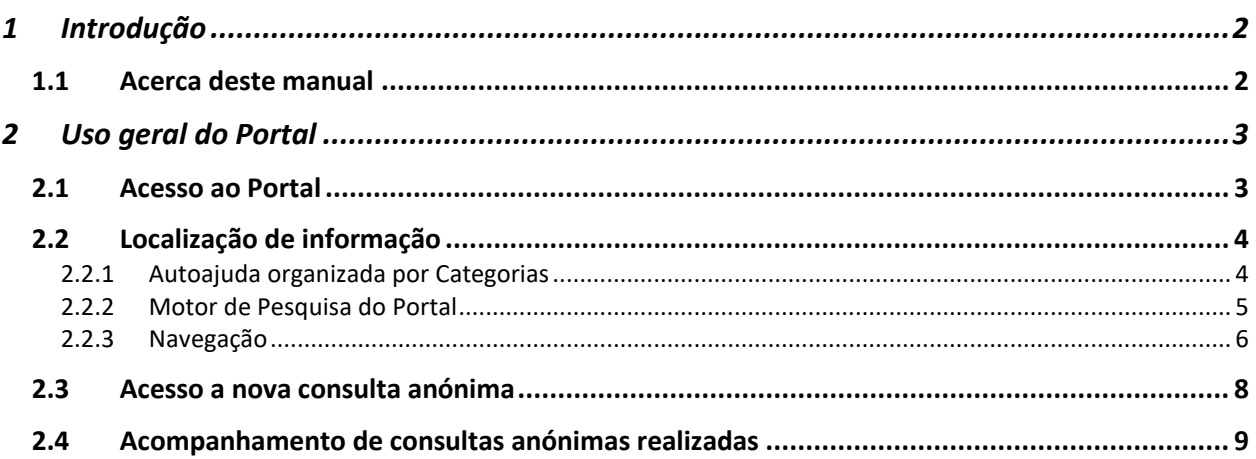

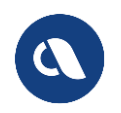

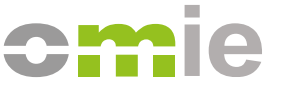

## <span id="page-2-0"></span>**1 INTRODUÇÃO**

O PORTAL DE ASSISTÊNCIA tem como objetivo facilitar, de uma maneira simples, informação associada ao funcionamento e às ações de gestão que possam ser requeridas no Mercado de Eletricidade.

Os utilizadores do Portal de Assistência poderão consultar informação de ajuda mediante a navegação pela estrutura de conteúdos, assim como realizar consultas ou pedidos específicos em função das categorias nas quais foi agrupada a informação.

## <span id="page-2-1"></span>**1.1 Acerca deste manual**

Neste documento encontra-se informação detalhada e prática sobre como utilizar o Portal de Assistência ao ser selecionado o acesso sem o utilizador se identificar com certificado, em modo "ANÓNIMO".

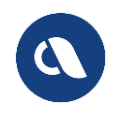

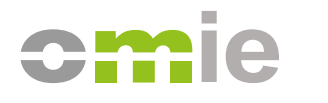

## <span id="page-3-0"></span>**2 USO GERAL DO PORTAL**

## <span id="page-3-1"></span>**2.1 Acesso ao Portal**

O Portal de Assistência do OMIE está aberto a todos os navegadores em modo ambiente de trabalho, podendo entrar-se diretamente pelo *link*:

[https://www.portal-asistencia.omie.es](https://www.portal-asistencia.omie.es/)

De forma a facilitar o acesso ao Portal foram preparados os seguintes modos de acesso:

- A partir do *site* público [https://www.omie.es:](https://www.omie.es/)
	- o Com *link* direto no menu superior.
	- o A partir do *link* na página [Como tornar-se](https://www.omie.es/es/como-hacerse-agente) agente | OMIE.

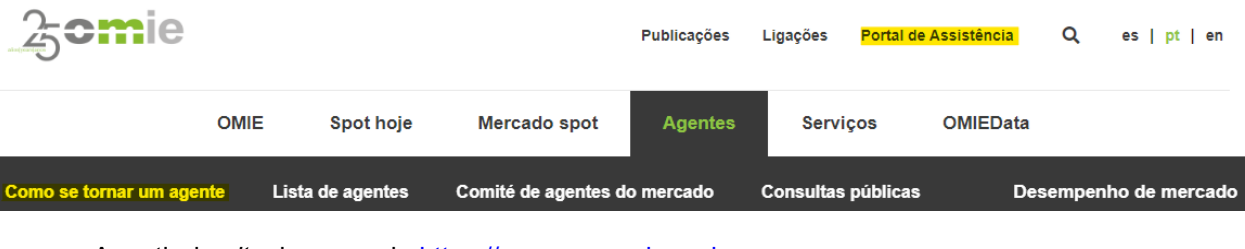

- A partir do *site* de mercado [https://www.mercado.omie.es:](https://www.mercado.omie.es/)
	- o A partir do *link* na página de "Contacto"
	- o A partir do *link* na página de "Ajuda e Documentação"

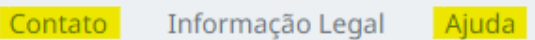

Após ser feito o acesso por qualquer uma das opções anteriores o Portal detetará o idioma do navegador e mostrará as alternativas de identificação.

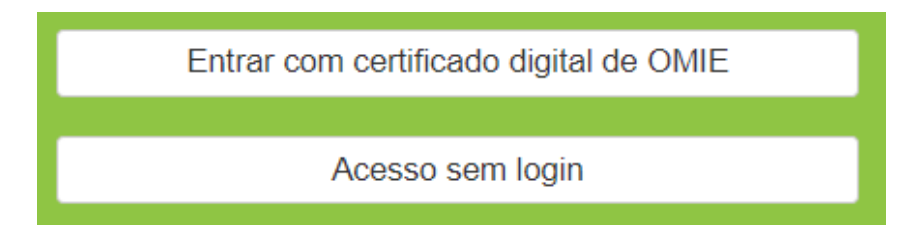

*Acesso do utilizador*

Para aceder à informação pública do OMIE, de maneira anónima, basta clicar no botão "Entrar sem se identificar" mostrado na imagem anterior. Nesse caso só se mostrará a informação pública, podendo ser encontradas secções de informação vazias.

Para aceder de forma completa como "AGENTE", basta seguir a opção "Iniciar sessão com certificado digital do OMIE" mostrada na imagem anterior e selecionar um certificado válido do OMIE, sendo então detetado o identificador do certificado.

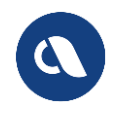

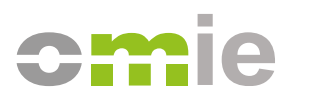

Se o utilizador não se tiver identificado ou se se encerrar a sessão do Portal, continuará a mostrar-se o idioma do navegador do utilizador.

## <span id="page-4-0"></span>**2.2 Localização de informação**

Após entrar, com ou sem certificado, o utilizador será redirecionado para a página "Ajuda e Suporte", que se mostra em seguida:

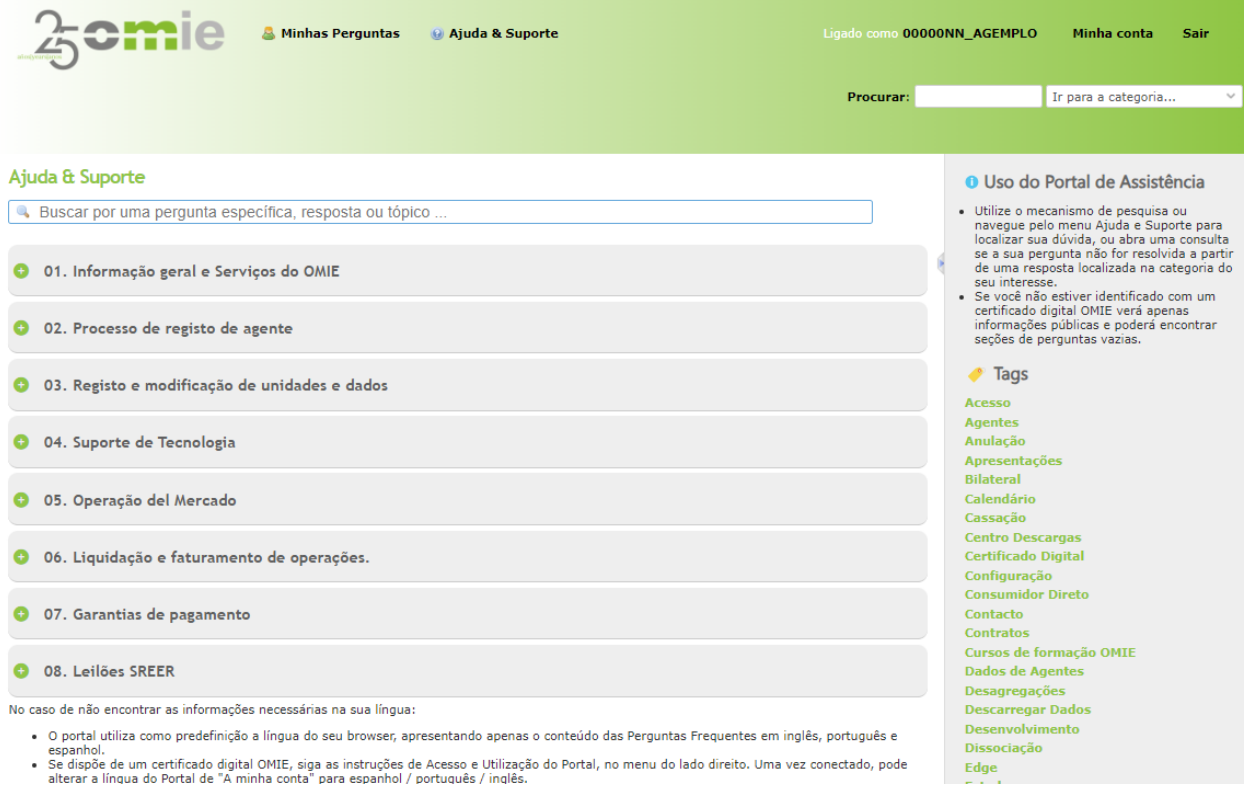

*Página principal: Ajuda e Suporte*

## <span id="page-4-1"></span>*2.2.1 Autoajuda organizada por Categorias*

O Portal de Assistência estrutura o conteúdo de Ajuda e Suporte por Categorias e Subcategorias, de forma que o utilizador possa encontrar a informação requerida selecionando uma categoria concreta e navegando pelas respostas que se proporcionam dentro das correspondentes subcategorias de conteúdo.

Dado o caráter autónomo da navegação e pesquisa da informação, far-se-lhe-á referência ao longo deste manual como "conteúdo de Autoajuda".

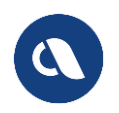

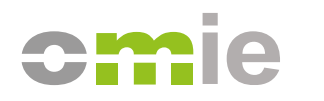

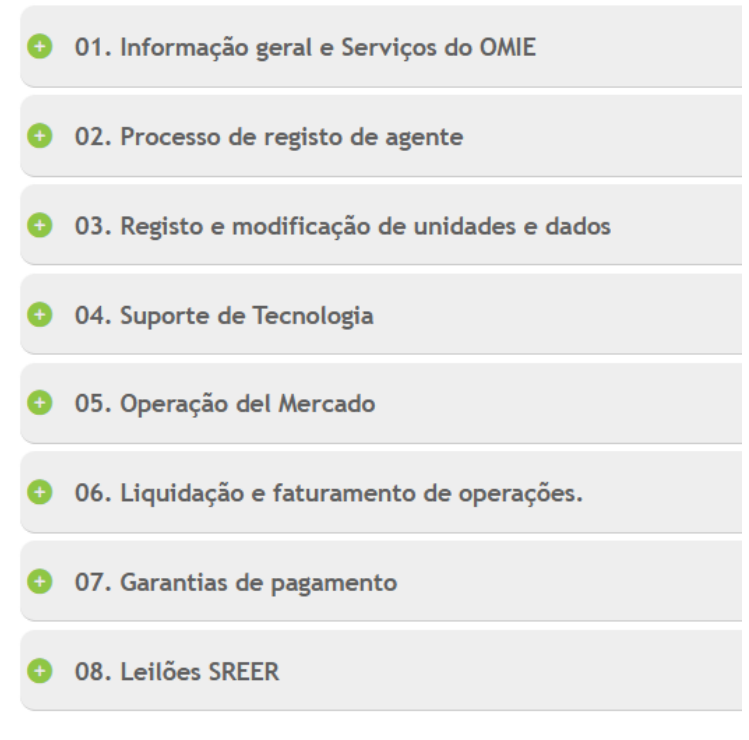

*Página principal: Categorias de conteúdo*

<span id="page-5-0"></span>Os conteúdos destas categorias serão mostrados no idioma do utilizador.

#### *2.2.2 Motor de Pesquisa do Portal*

No canto superior esquerdo da página "Ajuda e Suporte" encontra-se um motor de pesquisa dinâmico que tem como fim facilitar as tarefas de consulta do utilizador. Será realizada uma procura das respostas que contenham no título ou no conteúdo coincidências parciais ou exatas com as palavras introduzidas, seguidas ou separadas. Nota: o motor de pesquisa não aceita aspas para concatenar palavras.

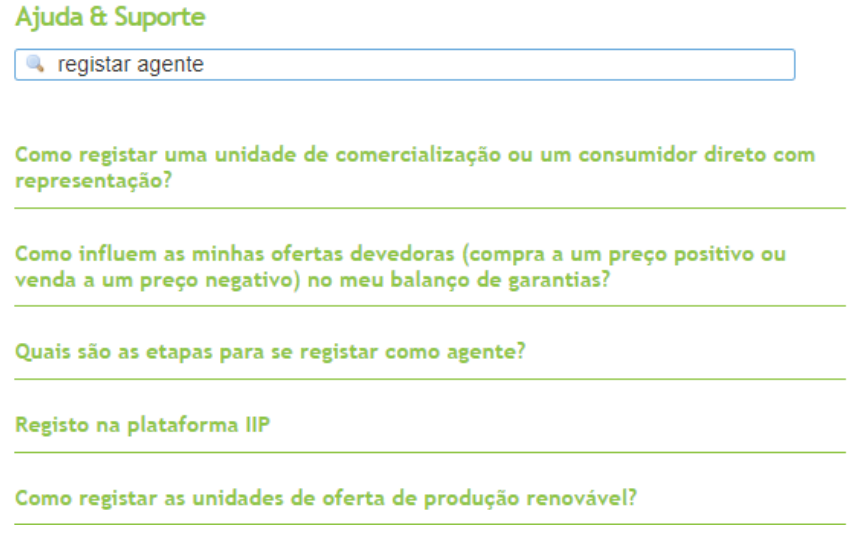

*Ajuda e suporte – Motor de Pesquisa*

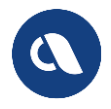

## <span id="page-6-0"></span>*2.2.3 Navegação*

Para navegar manualmente pelos conteúdos de Autoajuda basta abrir cada categoria para visualizar as suas diferentes subcategorias, carregando no botão '+' situado à esquerda do título. Uma vez aberta serão visualizadas as subcategorias de conteúdo.

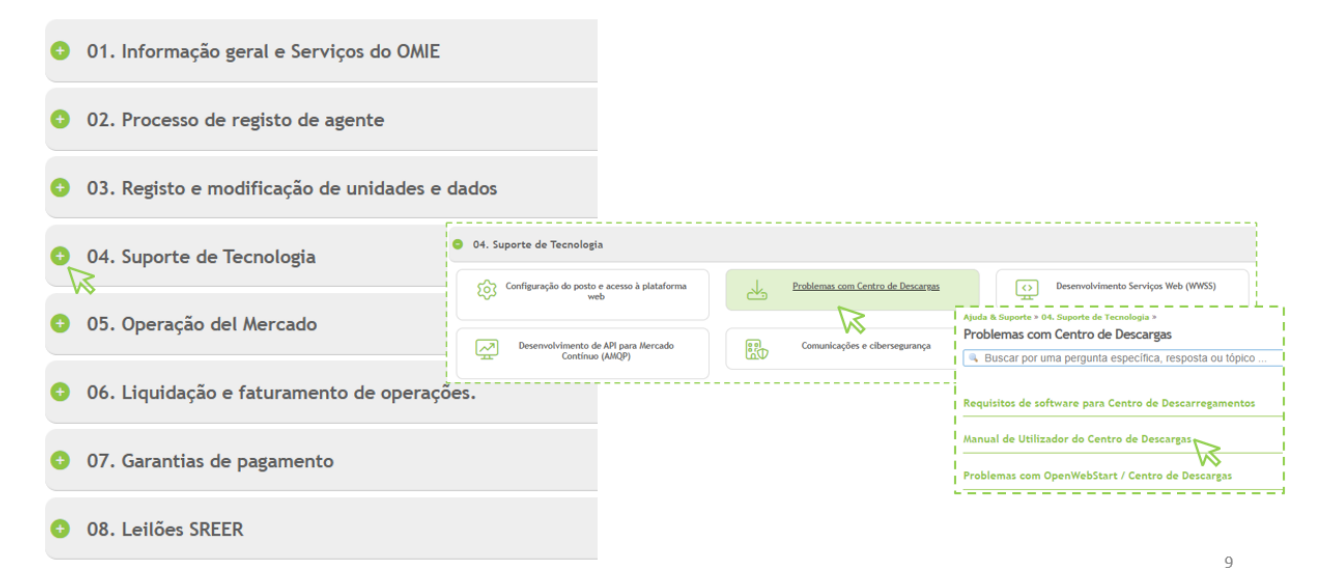

*Ajuda e suporte – Categoria aberta e acesso a subcategoria*

Clicando em cada uma destas subcategorias o utilizador será redirecionado para a página da mesma, na qual serão mostrados em lista os respetivos títulos de perguntas.

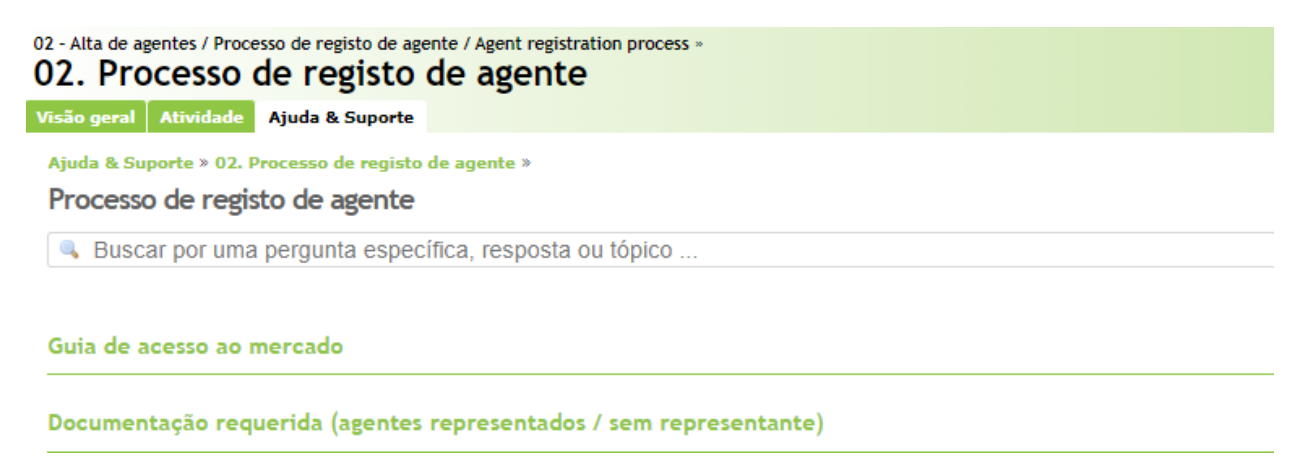

*Ajuda e Suporte – Subcategoria – Lista de perguntas*

Posteriormente, clicando em cada título de pergunta será mostrado o seu conteúdo.

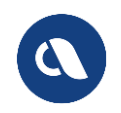

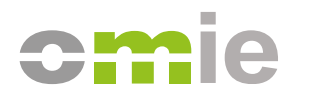

Ajuda & Suporte » 02. Processo de registo de agente » Processo de registo de agente »

## Tipos de representação

Para qualquer tipo de agente existem dois tipos diferentes de representação:

Representação em nome próprio e de terceiros. A faturação da venda de energia ao mercado e da exigência de garantias é realizado e exigido do representante.

Representação em nome e por conta de terceiros. A faturação da venda de energia ao mercado e a exigência de garantias são efetuadas e exigidas ao proprietário da instalação.

Se a sua questão não foi resolvida e dispõe de um certificado OMIE, pode abrir uma pergunta aqui. Se não dispuser de um certificado, pode utilizar o ícone M, disponível à direita.

#### *Ajuda e Suporte – Subcategoria – Pergunta – Resposta*

Caso se selecione a opção "Voltar" irá retroceder-se à página anterior.

#### Na parte inferior da página "Ajuda e Suporte" encontra-se uma secção com informação sucinta acerca do funcionamento da mesma.

No caso de não encontrar as informações necessárias na sua língua:

- . O portal utiliza como predefinição a língua do seu browser, apresentando apenas o conteúdo das Perguntas Frequentes em inglês, português e espanhol.
- Se dispõe de um certificado digital OMIE, siga as instruções de Acesso e Utilização do Portal, no menu do lado direito. Uma vez<br>conectado, pode alterar a língua do Portal de "A minha conta" para espanhol / português / in

#### *Ajuda e Suporte – Ajuda inferior de idioma*

À direita da página principal poder-se-á encontrar outra secção de informação acerca do uso recomendado do portal de assistência, com um aviso acerca da possível falta de informação no caso de não se estar identificado:

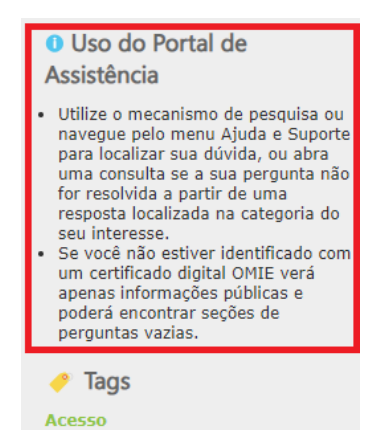

*Ajuda e Suporte – Ajuda lateral de navegação*

Neste mesmo painel lateral são mostradas, além disso, as seguintes opções:

- **Etiquetas**: Clicando nelas será facilitada ao utilizador a pesquisa de informação. Conforme se aceder às diferentes categorias ou subcategorias serão mostradas as etiquetas específicas dentro das mesmas.
- **Últimas mensagens**: São mostradas perguntas que surgiram recentemente.

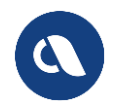

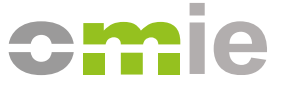

## <span id="page-8-0"></span>**2.3 Acesso a nova consulta anónima**

O Portal permite introduzir consultas sobre cada categoria no caso de não ser encontrada informação que resolva a dúvida. Estas consultas são de carácter privado e só poderão ser revistas pelo próprio utilizador que as introduziu ou pelo pessoal do OMIE.

Para criar uma consulta será necessário aceder a uma resposta da Autoajuda dentro da categoria de interesse, clicando num título de pergunta relacionada e observando a mensagem no rodapé da resposta:

Se a sua questão não foi resolvida e dispõe de um certificado OMIE, pode abrir uma pergunta daqui. Se não dispuser de um certificado, pode utilizar o ícone M, disponível à direita.

*Pergunta – Resposta – Mensagem no rodapé da resposta*

Caso o utilizador não se tenha identificado, o *link* "aqui" levá-lo-á de novo à opção de identificação.

A opção de consulta para um utilizador sem se identificar seria usar o formulário do *widget* ✉️, já habilitado:

Ajuda & Suporte » 01. Informação geral e Serviços do OMIE » Outras perguntas » Contato: Não consigo encontrar uma resposta à minha pergunta no Portal Utilize o motor de pesquisa para encontrar mais facilmente a ajuda de que necessita. Se a sua questão não foi resolvida e dispõe de um certificado OMIE, pode abrir uma pergunta o vi Se não dispuser de um certificado, pode utilizar o ícone M, disponível à direita.

Voltar

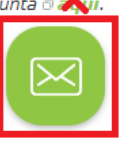

*Pergunta – Resposta –* **Tooltip "widget"** *de consulta anónima*

Ao clicar no *tooltip* do *widget* ✉️ abrir-se-á o formulário onde se poderá descrever o problema, sendo detetada automaticamente a categoria de interesse:

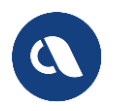

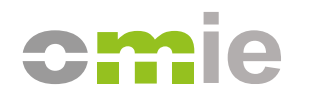

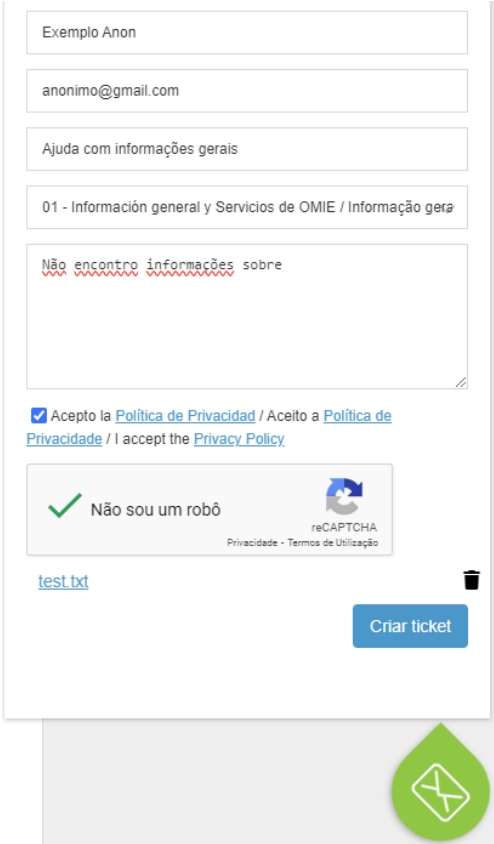

*"***Widget***" - Formulário de consulta anónima*

O formulário permite anexar um ficheiro que ajude a entender o problema, embora sejam filtradas após o envio as extensões de ficheiro não permitidas (e.g. .zip, .doc, etc.), e nesse caso será emitido um aviso após a abertura da consulta.

## <span id="page-9-0"></span>**2.4 Acompanhamento de consultas anónimas realizadas**

Após o envio de uma consulta anónima, se o correio eletrónico no formulário estiver correto, o utilizador receberá na conta de correio eletrónico correspondente um *email* automático da categoria do Portal onde se atribuiu a consulta, podendo responder ao mesmo a partir do seu cliente de correio para:

- Anexar nova informação ou ficheiros que ajudem na resolução da consulta.
- Comunicar ao OMIE a resolução da consulta.

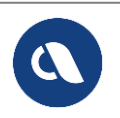